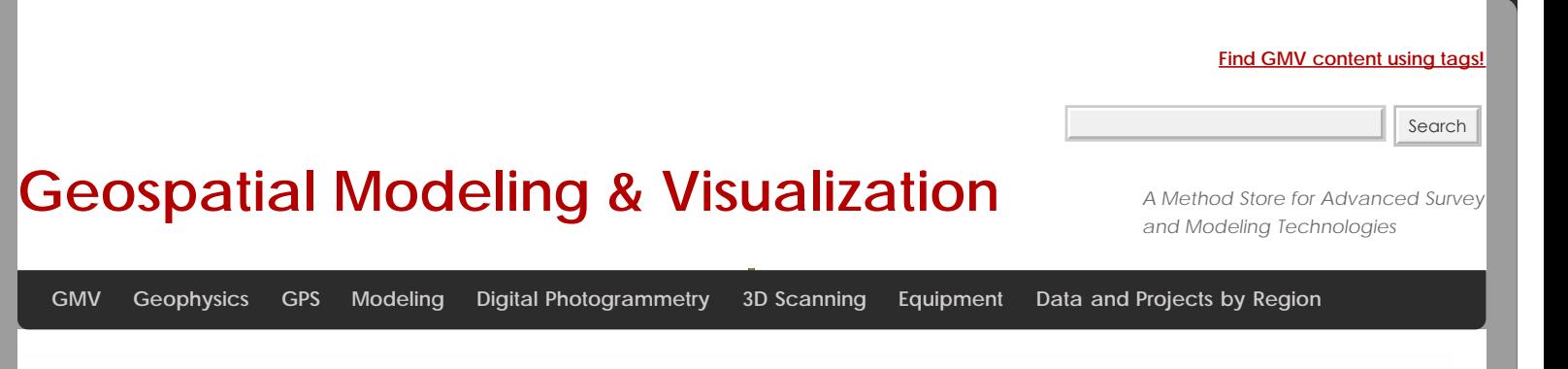

# **Subsetting and Decimating Meshes in Rapidform XOR**

#### *Achieving manageable file sizes*

The meshes produced through terrestrial laser scanning and close range photogrammetry can be very large. To facilitate working with the data, it is sometimes useful to subset or reduce the density of the dataset. The desired dataset size might be described through the polyface count, number of vertices, or file size per model. Subsetting a mesh will reduce the size of each individual file while maintaining the full resolution of the data, while decimating will reduce the data resolution but avoids splitting the data across several files.

<span id="page-0-0"></span>**GETTING STARTSDosetting Mesh Data** [MOVE AND ROTATE THE PLANE](#page-1-1).<br>QUOK QONTINIUS ENING a mesh in Rapidform is simple. <u>DECIMATE IF N比ChtySArkh</u>e **Mesh Mode** by double clicking on the mesh you would like to subset in the left-hand menu tree. [THE SPLIT COMMAND](#page-1-0) [CLICK CONTINUE ARROW](#page-2-0) **[EXPORT](#page-2-1)** [DECIMATING CONT.](#page-3-1)

2. From the top menu select the **Split** command.

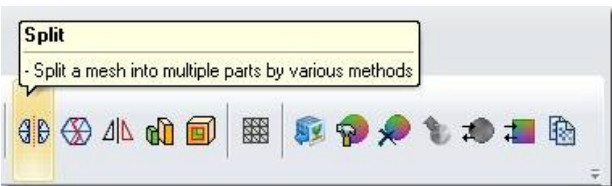

**Fig. 1: The Split tool**

3. In the **Split** command sub-menu select **Method** – **By User Defined Plane.**

Select the base plane that will split your mesh nicely. Under **Plane Options** go to **Base Plane**.

<span id="page-1-0"></span>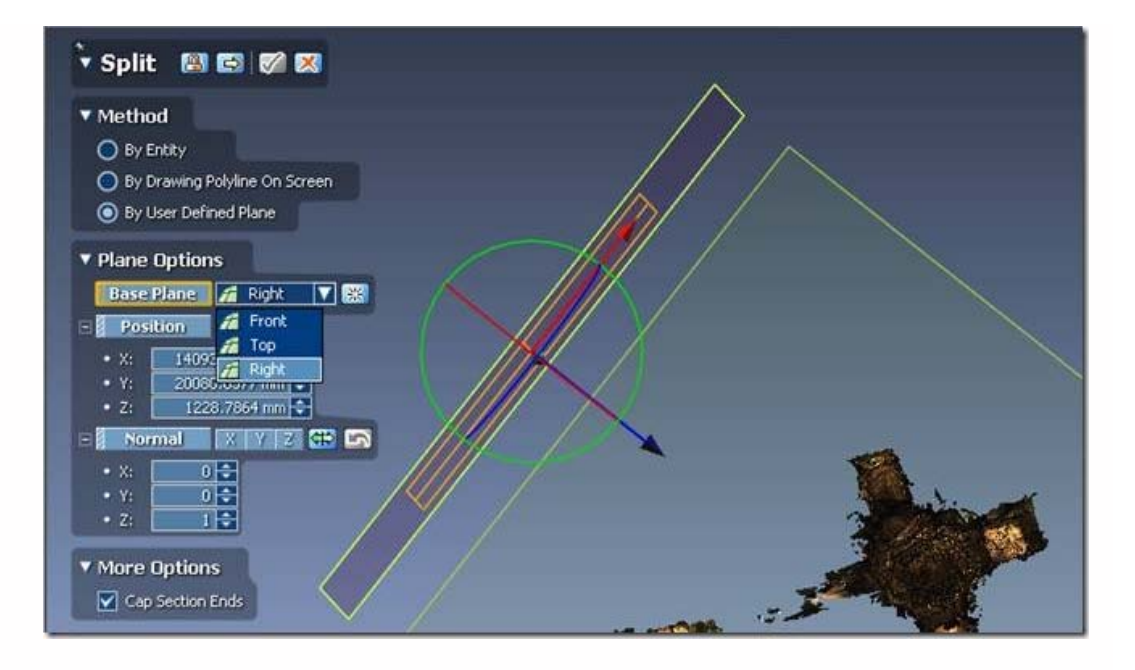

**Fig. 2: Select a base plane.**

4. Move and Rotate the plane until it is in the proper position to split the mesh.

<span id="page-1-1"></span>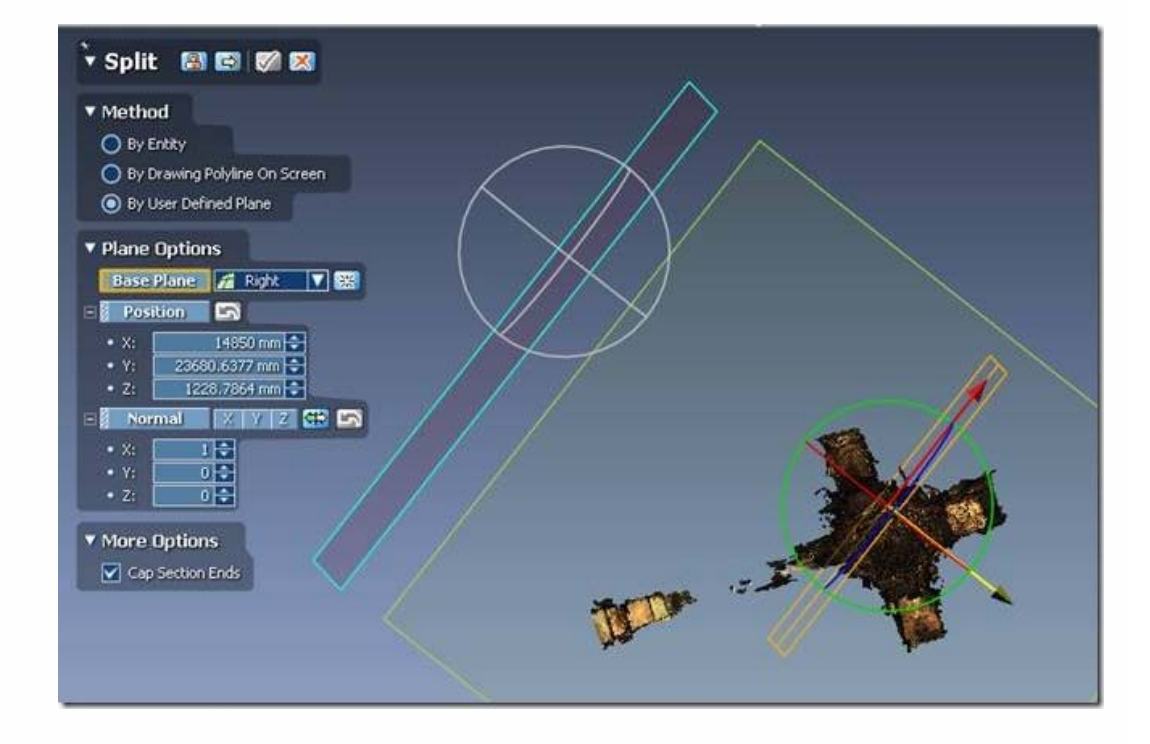

**Fig. 3: Manipulate the base plane.**

5. Hit the **continue arrow** to split the mesh

<span id="page-2-0"></span>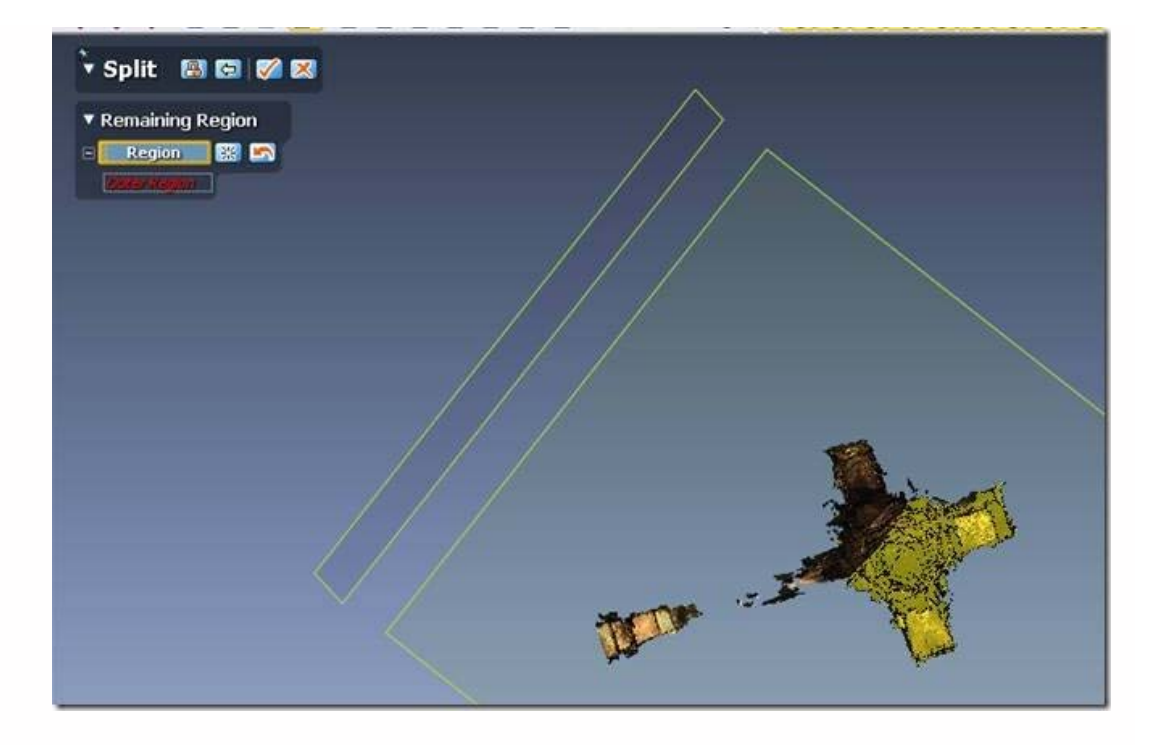

**Fig. 4: Select the region you wish to preserve.**

6. Select the **Remaining Region** which will appear highlighted in blue (or yellow if you hover over it with the mouse) and hit the **check button** to accept the results.

<span id="page-2-1"></span>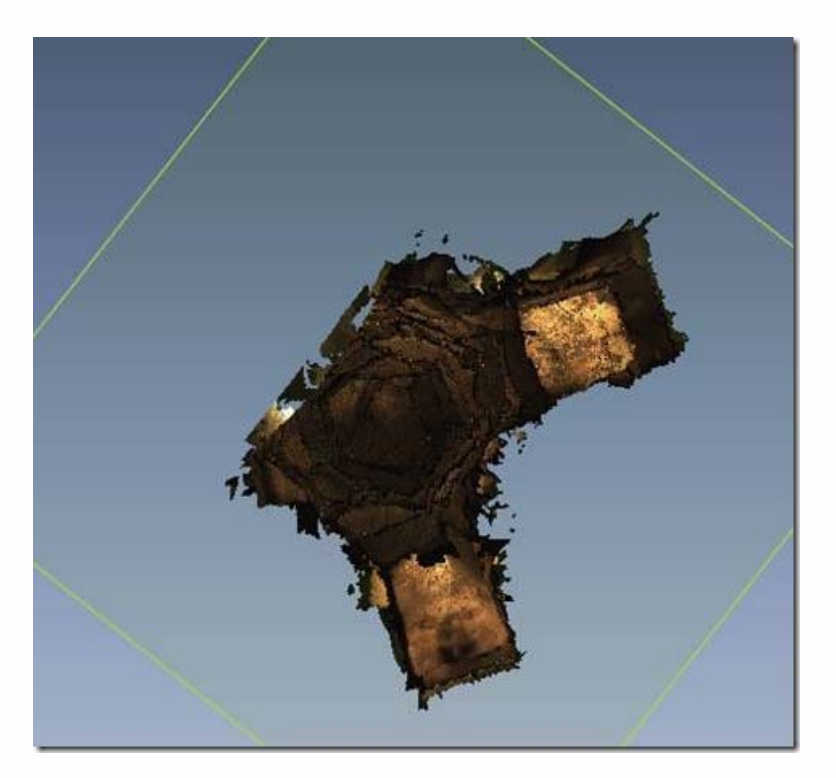

## **Fig. 5: The results of a** *split* **operation**

7. Export the resulting section of the mesh as a new file to save the result of the process.

## *III. Decimating a mesh*

In addition to subsetting the mesh, you may want to decimate it to further reduce file size.

1. While in **mesh editing mode** select the **Decimate tool** from the top menu bar

<span id="page-3-0"></span>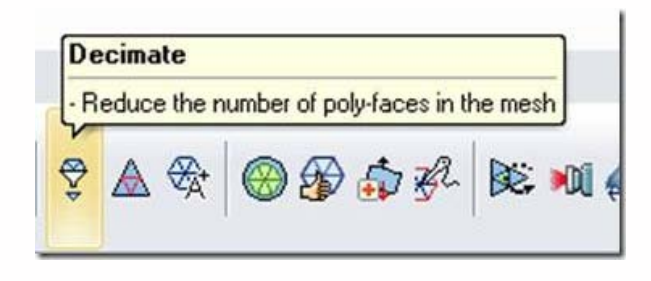

**Fig. 6: The Decimate Tool**

<span id="page-3-1"></span>2. In the **Decimate tool** menu, select **Poly-Face Count** and then set the **Reduction Ratio** or the **Target Poly-Face Count.** The level of reduction will obviously depend on your project's requirements. For import into ArcGIS (see the workflow) a target poly-face count of fewer than 500,000 is recommended. Select **Large Data Mode, Preserve Color** and **Do not Move Poly-Vertices,** set the **High Curvature Area Resolution** toward **Dense**, and hit the **check button**.

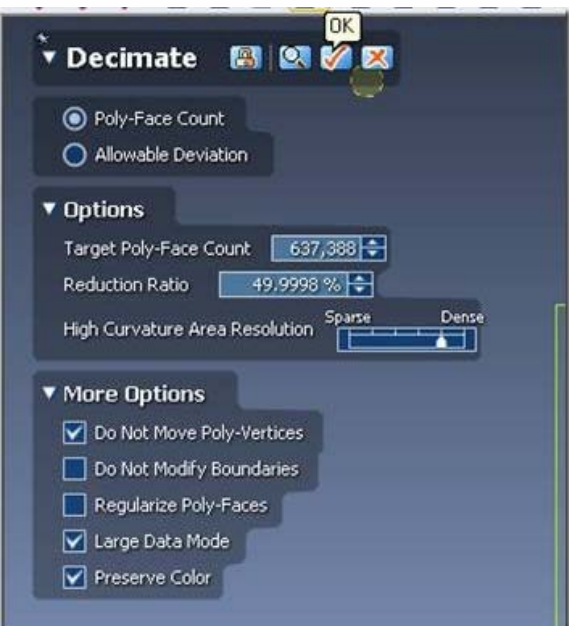

#### **Fig. 7: Decimate the Mesh**

The options in this menu are explained fully in the **Rapidform Contextual Help.**

3. **Export** the decimated mesh to save it as a new file.

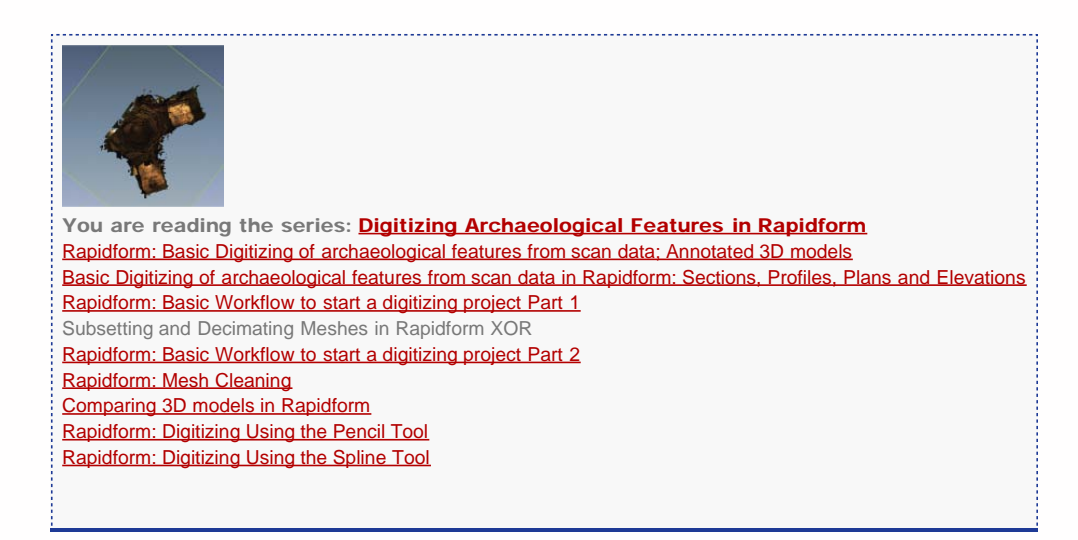

Please cite this document as: **Opitz, Rachel. 2012. Subsetting and Decimating Meshes in Rapidform XOR.CAST Technical**

**Publications Series. Number 5967. http://gmv.cast.uark.edu/modeling/software-visualization/rapidform-xor/workflowrapidform-xor/subsetting-and-decimating-meshes-in-rapidform-xor/. [Date accessed: 27 April 2013]. [Last Updated: 9 May 2012].** *Disclaimer: All logos and trademarks remain the property of their respective owners.*

**Login**

© 2013 - [Geospatial Modeling & Visualization](file:///E|/rachel/gmv/gmv.cast.uark.edu_80/_._.html)